NCCAOM

## Ho to Submit an Online Application for Retired Designation

For NCCAOM Active Diplomates

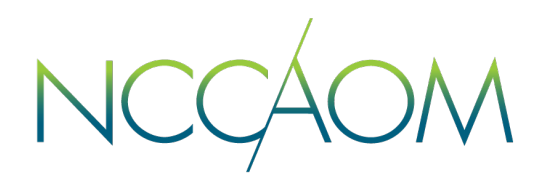

The NCCAOM is indebted to its long standing Diplomates who have devoted many years to the practice of acupuncture and Oriental medicine and also contributed immensely to the NCCAOM and the profession. The retired Diplomate designation allows veteran Diplomates to stay involved with the Acupuncture and Oriental Medicine (AOM)profession and continue their affiliation with NCCAOM.

Requirements for Retired Designation:

- Currently at Active or Inactive NCCAOM status. OR permanently disabled making it impossible to continue as an AOM practitioner.
- Sixty-two (62) years of age
- Must be permanently retired as an AOM practitioner(not treating patients) in the United States or abroad.
- Have a free discipline record with NCCAOM and the state acupuncture license record at the time of application.

## Submitting an Online Application

Step 1. Login into your Online Portal. If you do not remember your login credentials, please contact [info@thenccaom.org](mailto:info@thenccaom.org). Creation of a Duplicate account will cause delays in location of your certification record.

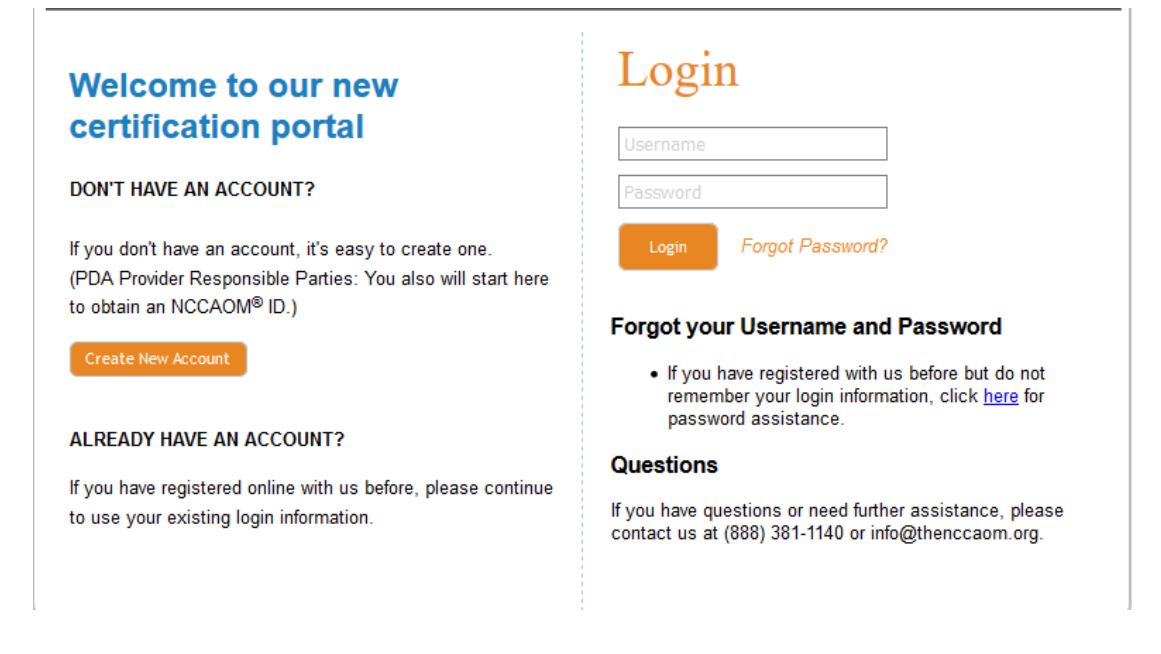

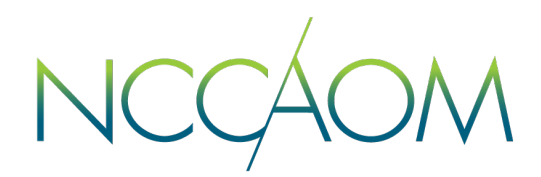

Step 2. Once Logged into your Online Portal, scroll down to Recertification Section. Step 3. Click "Retire" link<sup>\*</sup>.

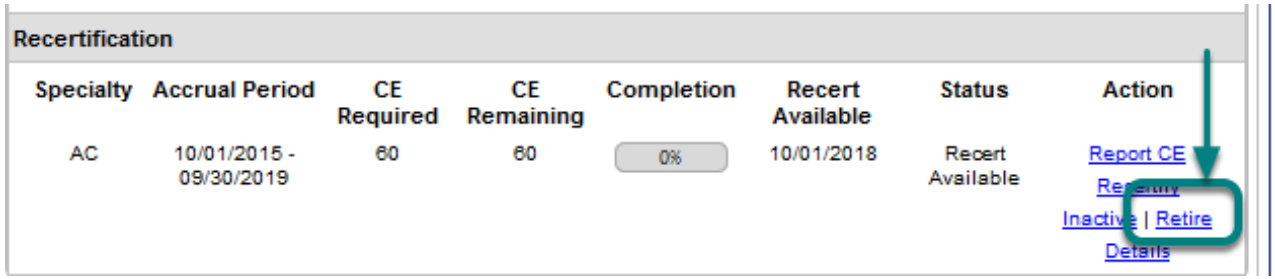

\*If this link is not visible in your recertification section, your certification is in Lapsed status.

Step 4. Update your demographic information is necessary and click "Save"

Step 5. Informational screen, click "Next"

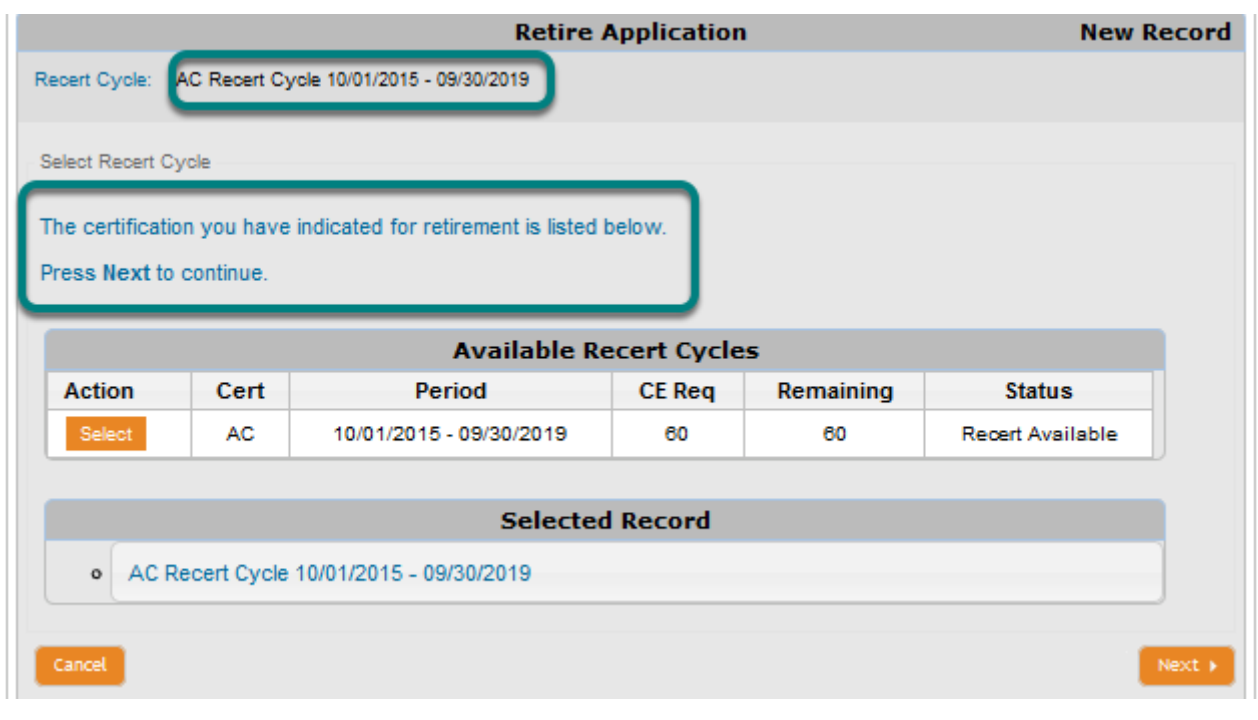

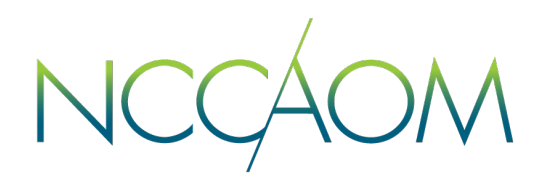

Step 6. Choose Route of Eligibility for Tetirement. Click "Next".

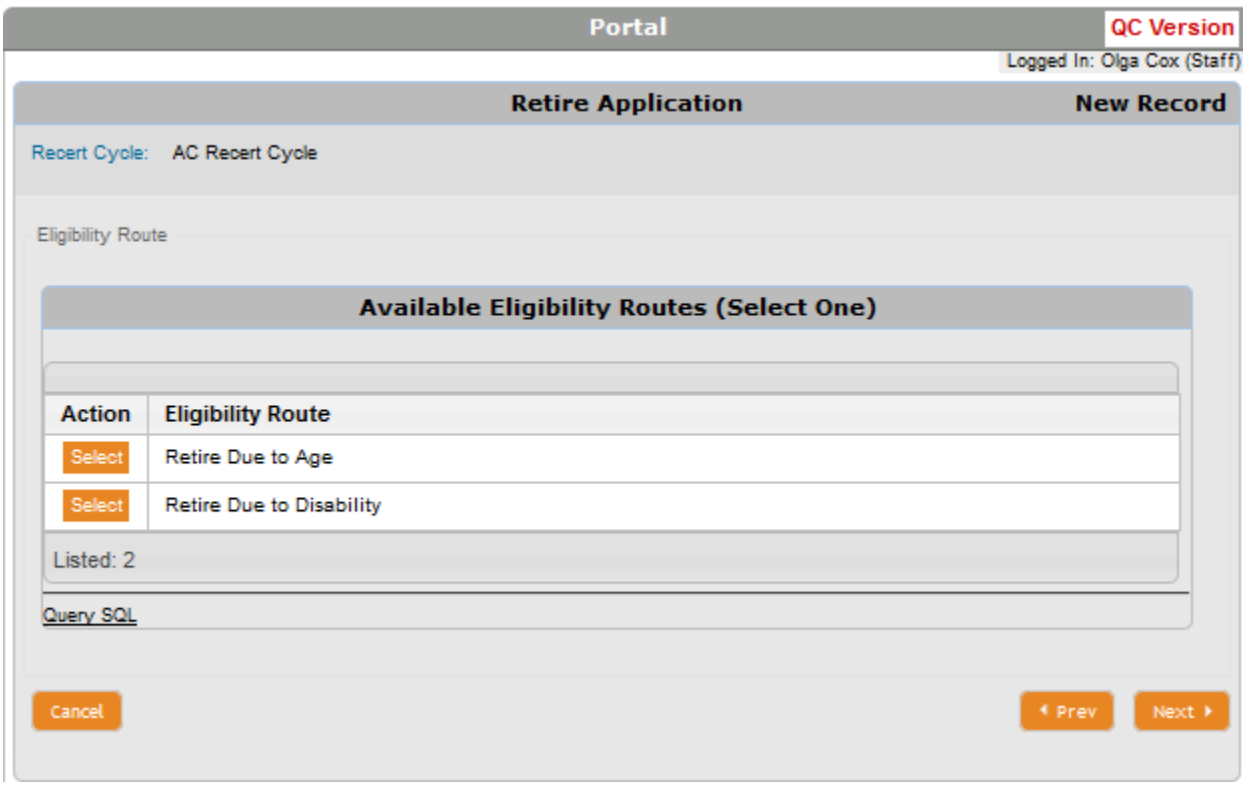

Step 7. Informational Screen about Non-refundable application fee of \$50. Click "Next to Proceed"

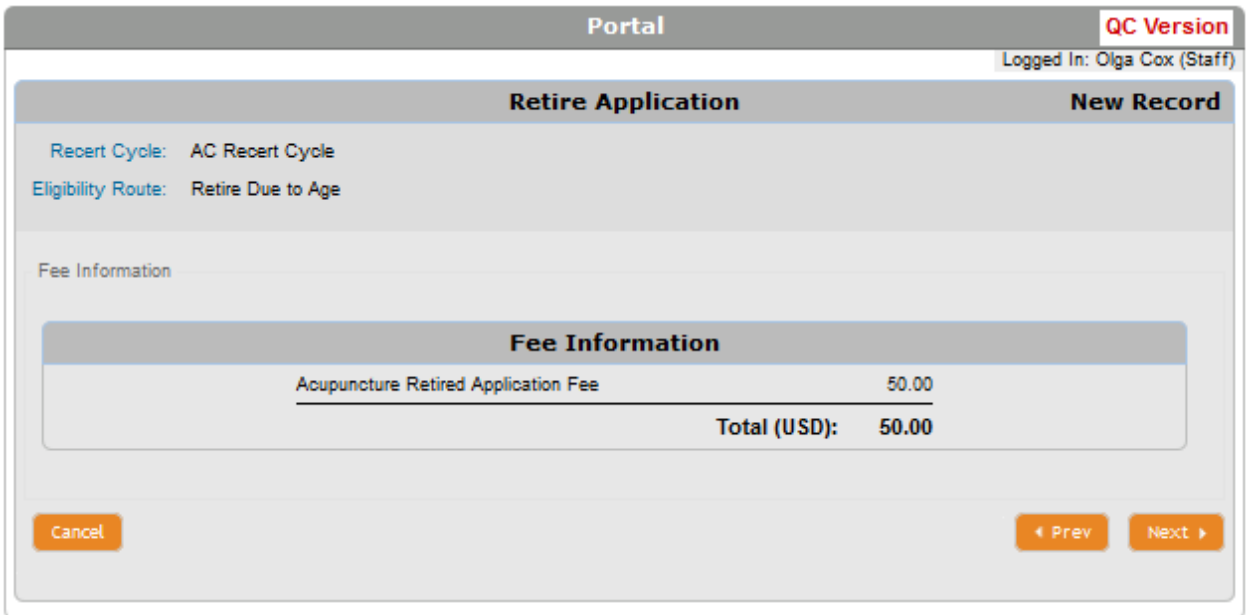

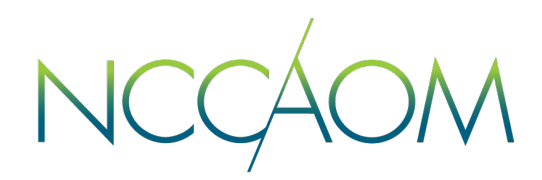

Step 8. Upload documents verifying your age (Driver's License) and velar professional license (can be obtained from your state website or requested from licensing board). Click "Next" when done.

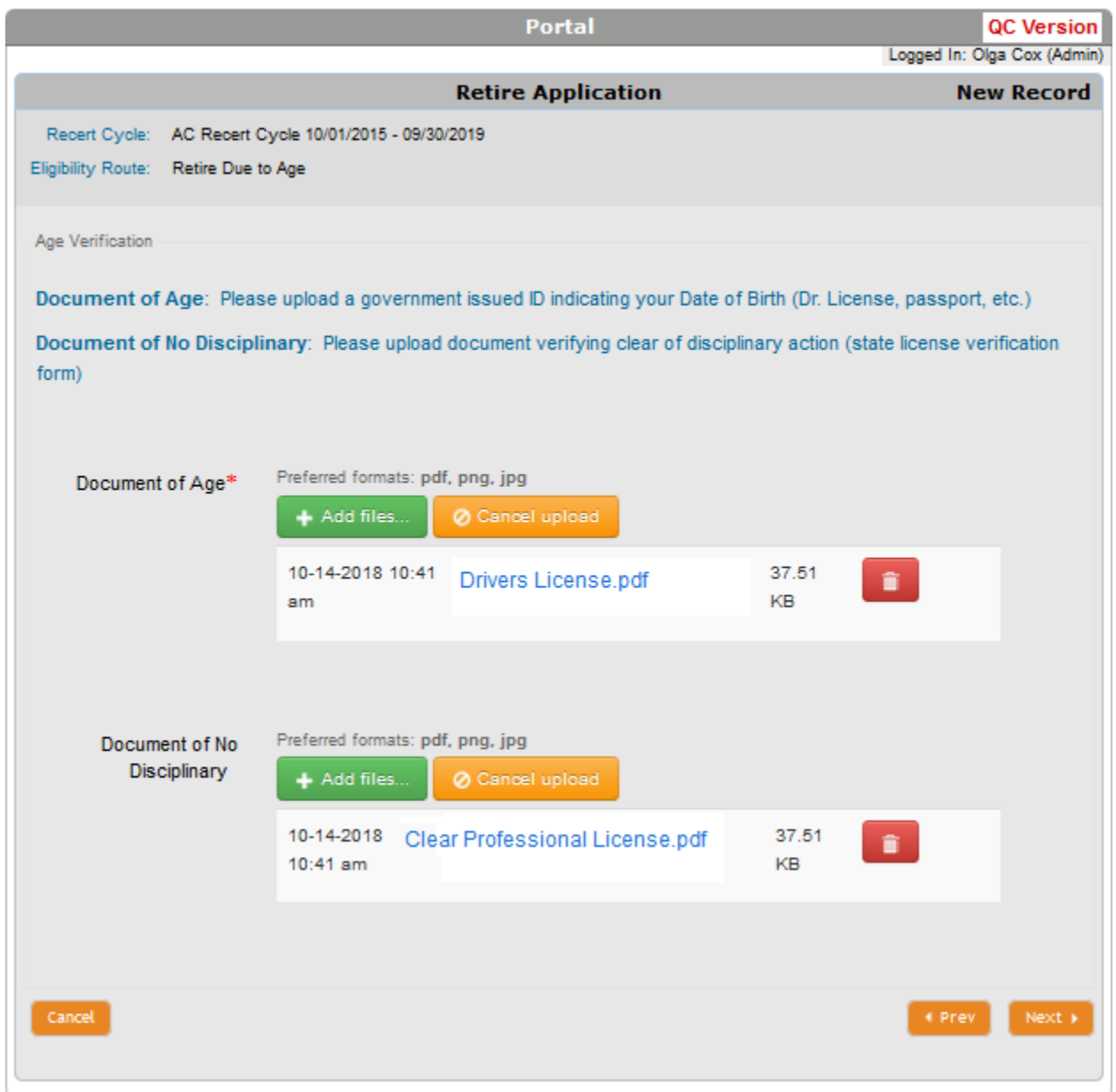

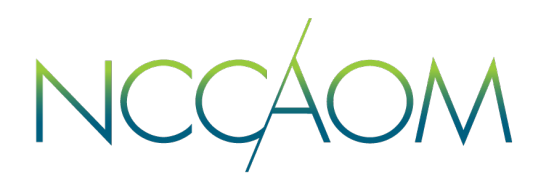

Step 9. Now you can report your professional licenses. Please note this step is optional. If you choose to report your healthcare license, click "Add license" orange button.

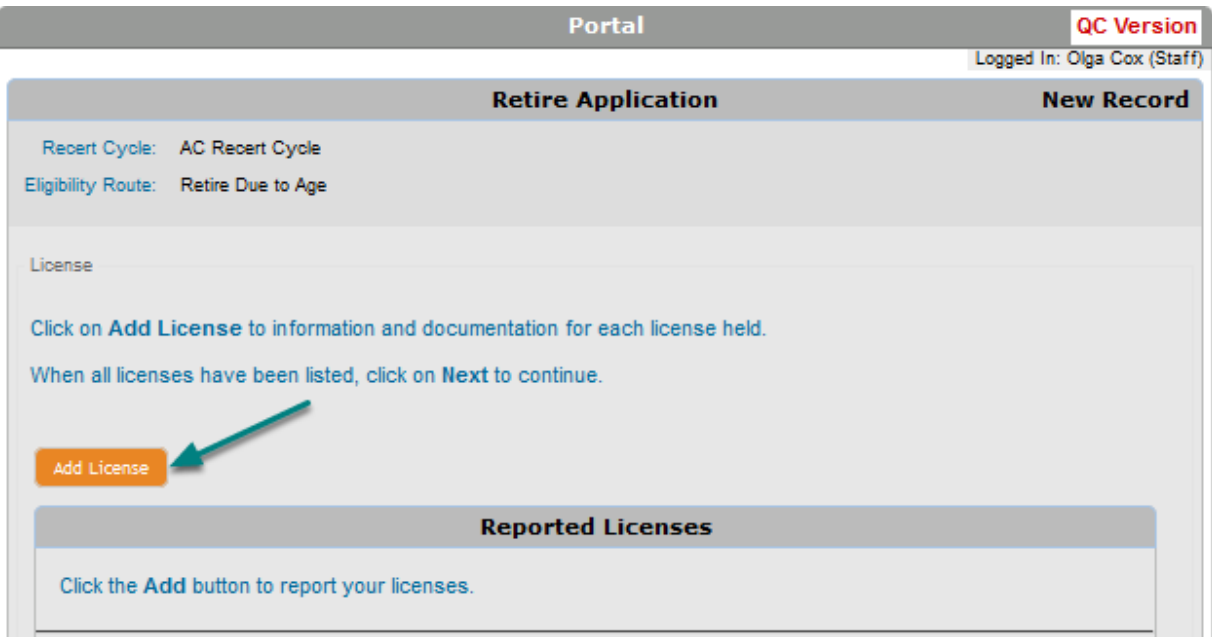

Step 10. Be prepared to enter license information an upload a copy of it. Once done, click "Next".

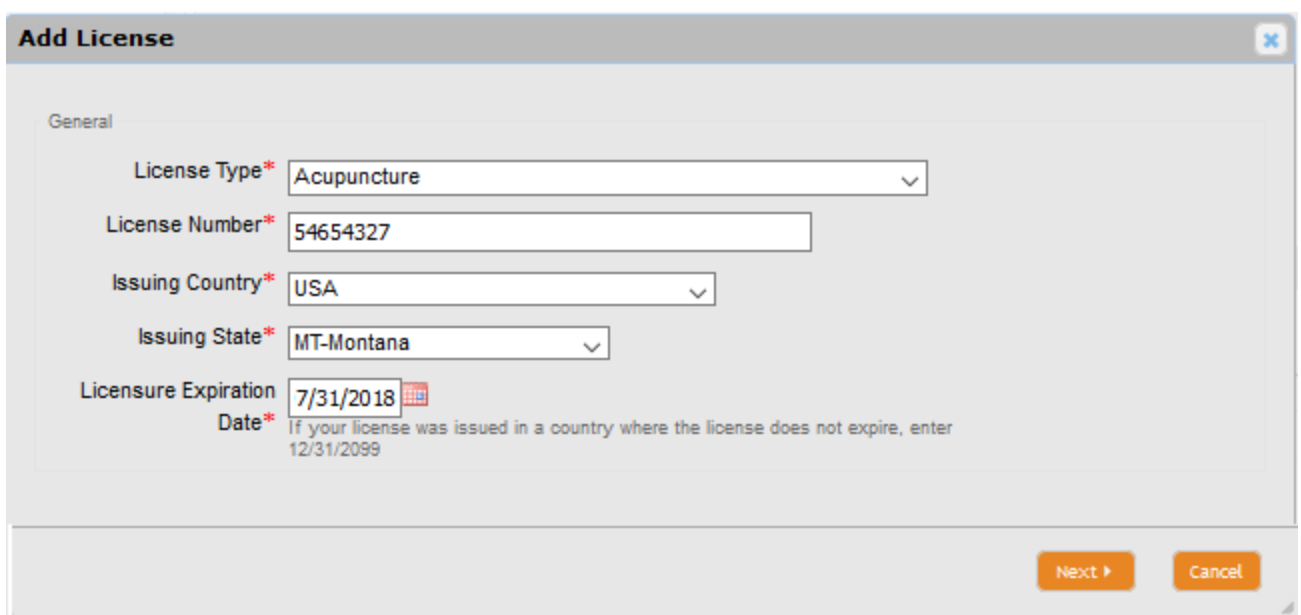

NCCAOM

## Step 11. Confirmation screen. Click "Next".

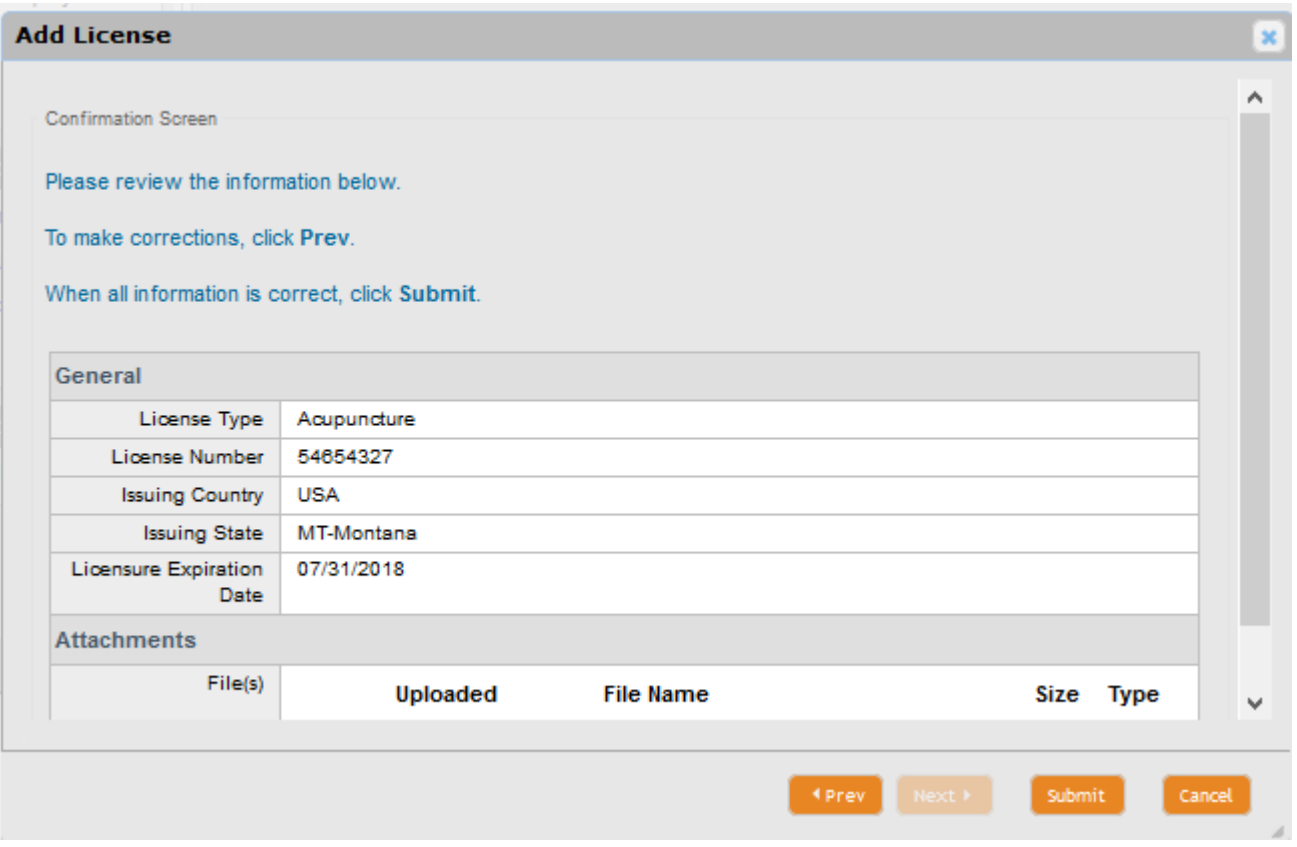

Step 12. In this step you will answer Professional Ethics questions. If you select answer "Yes" to any of these questions, you will be required to provide a description of the issue as well as upload any supporting documentation. If none of this applies to you, simply select "No". Click "Next".

NCC M

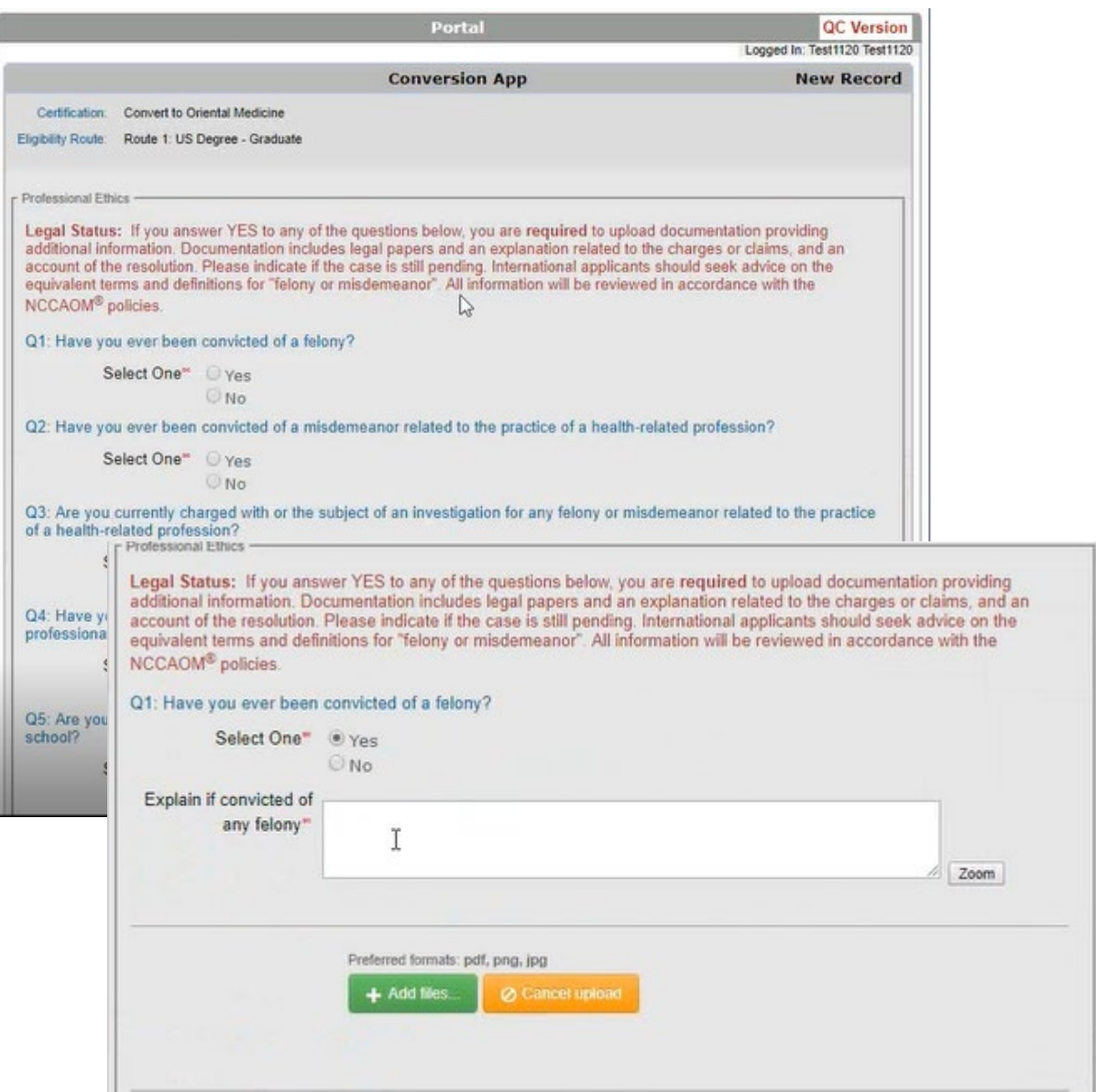

Step 13. In this step you will answer Fitness to Practice questions. If you select answer "Yes" to any of these questions, you will be required to provide a description of the issue as well as upload any supporting documentation. If none of this applies to you, simply select "No". Click "Next".

NCCAOM

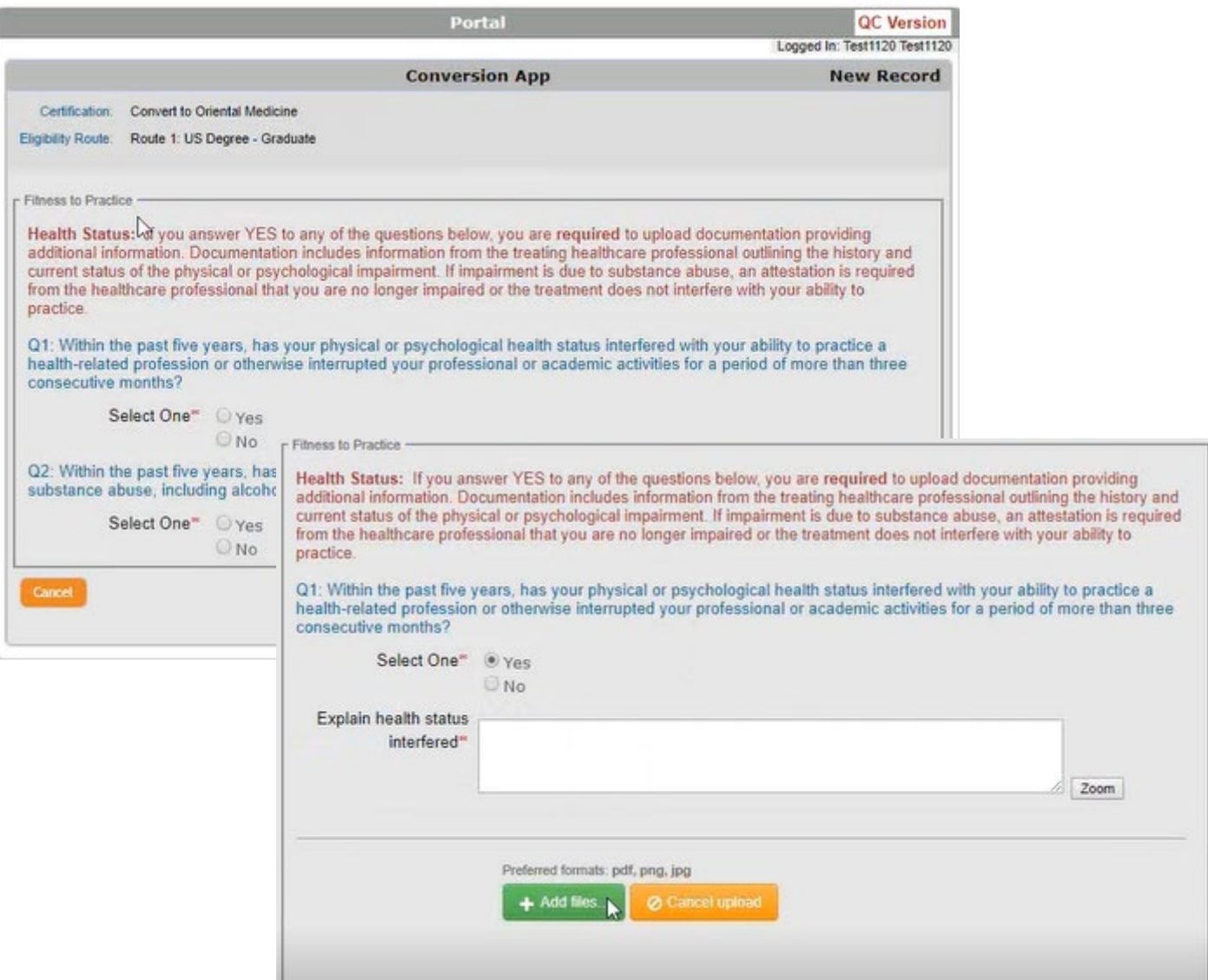

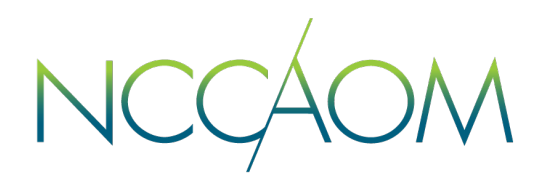

Step 14. This is the Attestation page of your application. Please read it through and provide electronic signature. First name and the last name in your signature must match to ones on your Profile. Click "Next" once completed.

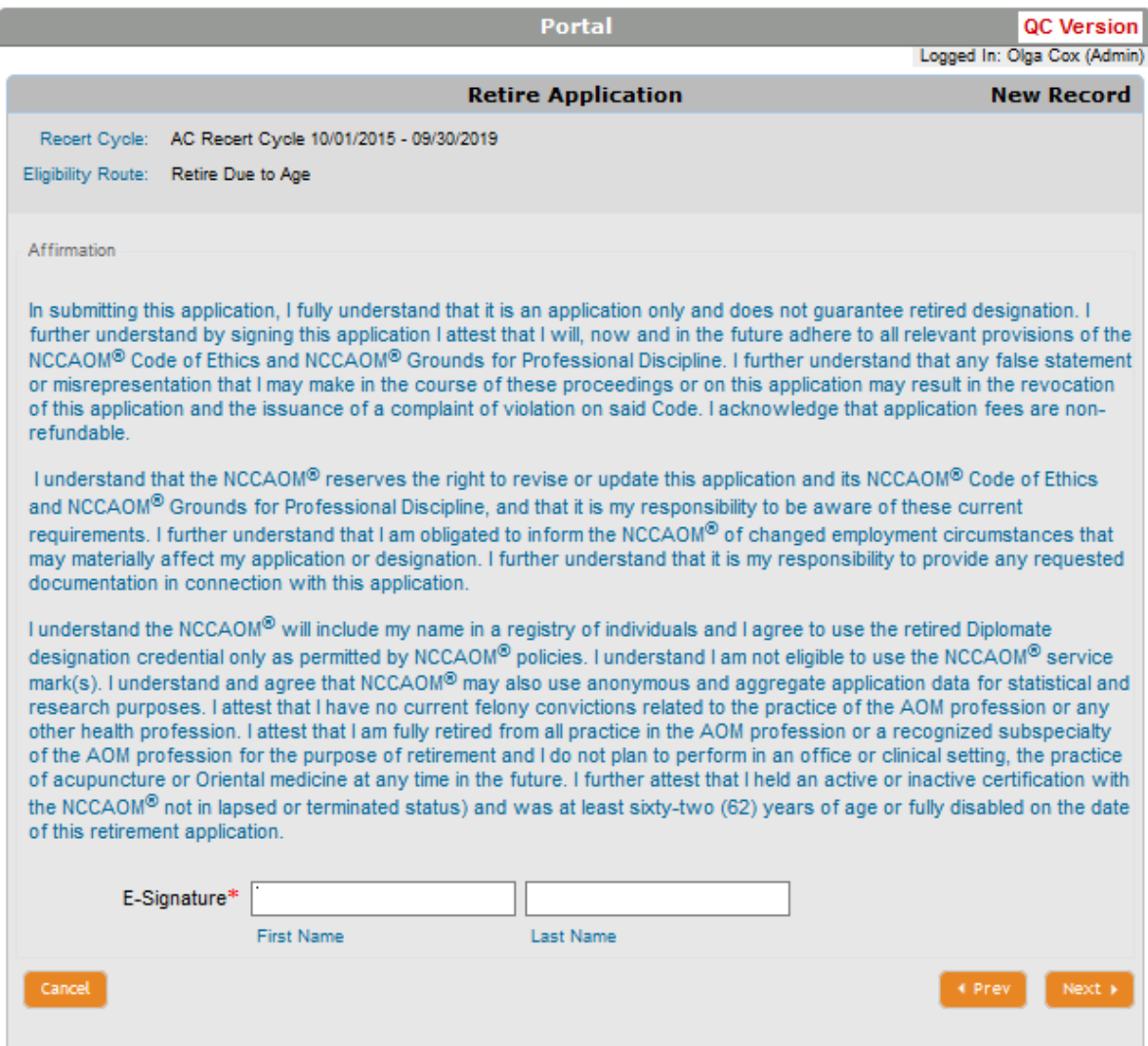

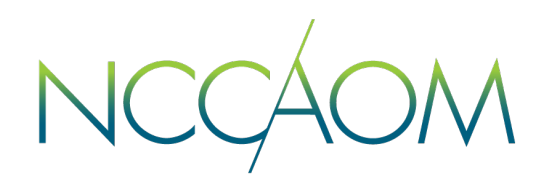

Step 14. Informational Screen. Please verify all information you have submitted and click "Submit Application".

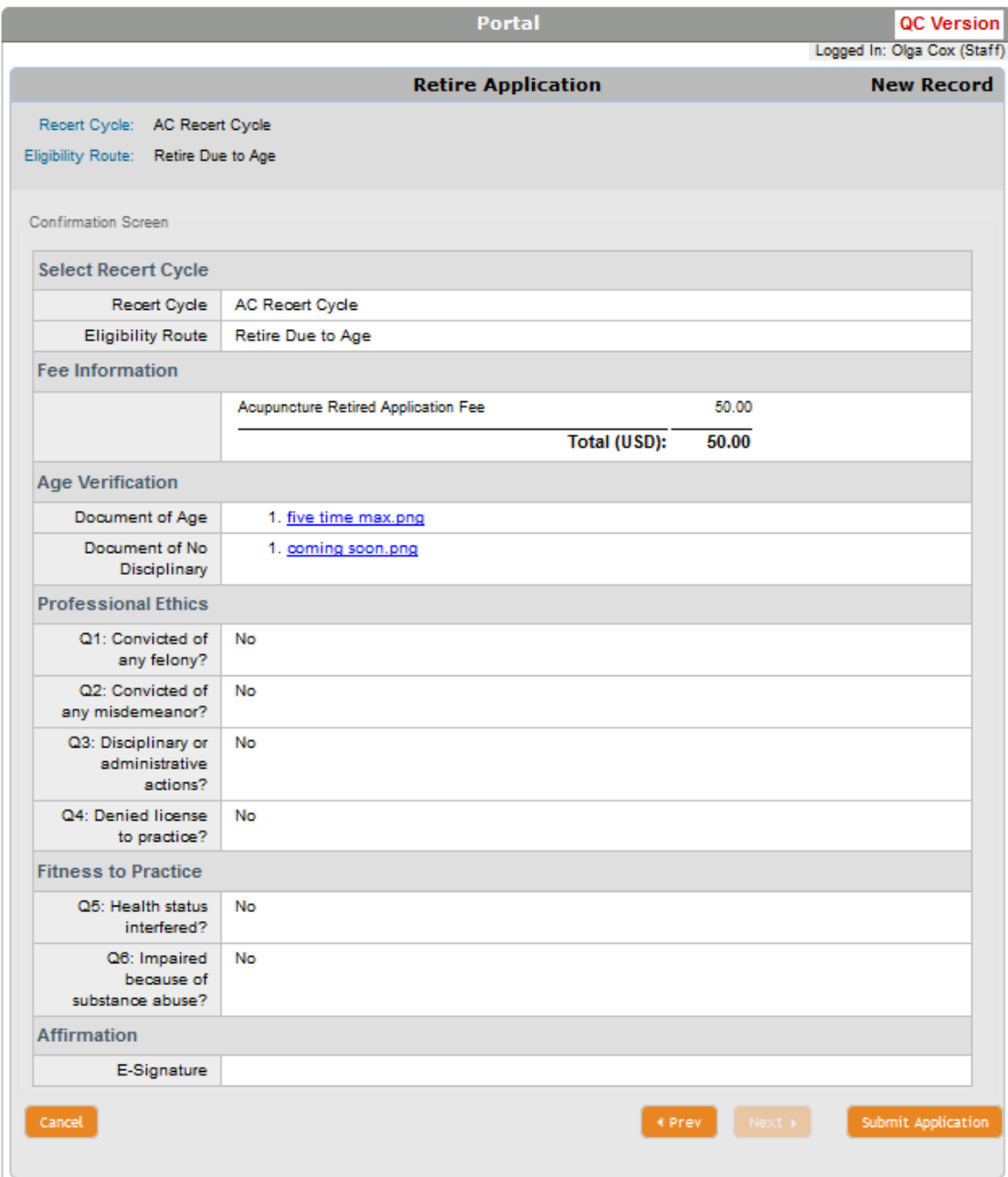

Step 15. Last Step – application fee payment. Please note: the total amount due and the payment method. Only American Express, Visa and Master Card are accepted. Choose your payment method and click "Submit".

System will redirect you to a secure PayPal portal for CC information. Click "Pay Now" after you enter all required Credit Card information. Do not navigate from the PayPal page until your transaction has been completed.

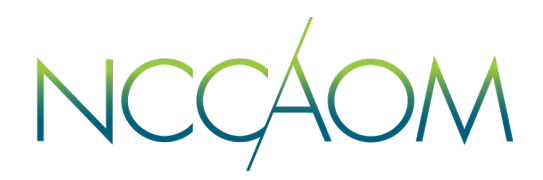

This is a confirmation screen that your application has been submitted and payment processed successfully.

This Payment receipt will also be emailed to you and recorded on your profile.

You can print your receipt or return to your Online Portal.

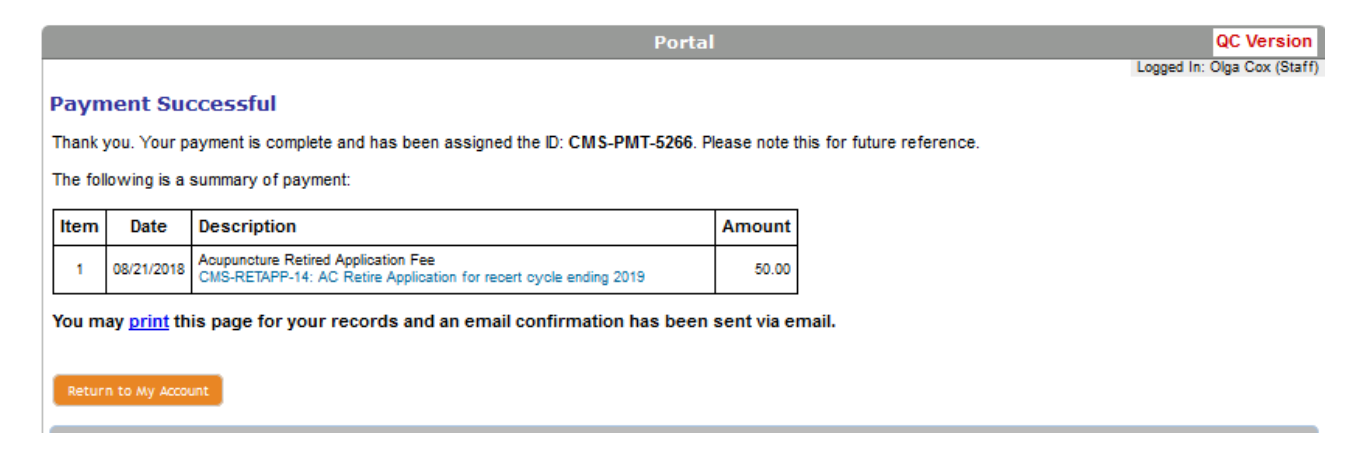

When You return to your Online Portal, you will see:

- Now you have an Inactive Application
- You can click "Review" link to track the status of the application at any time.

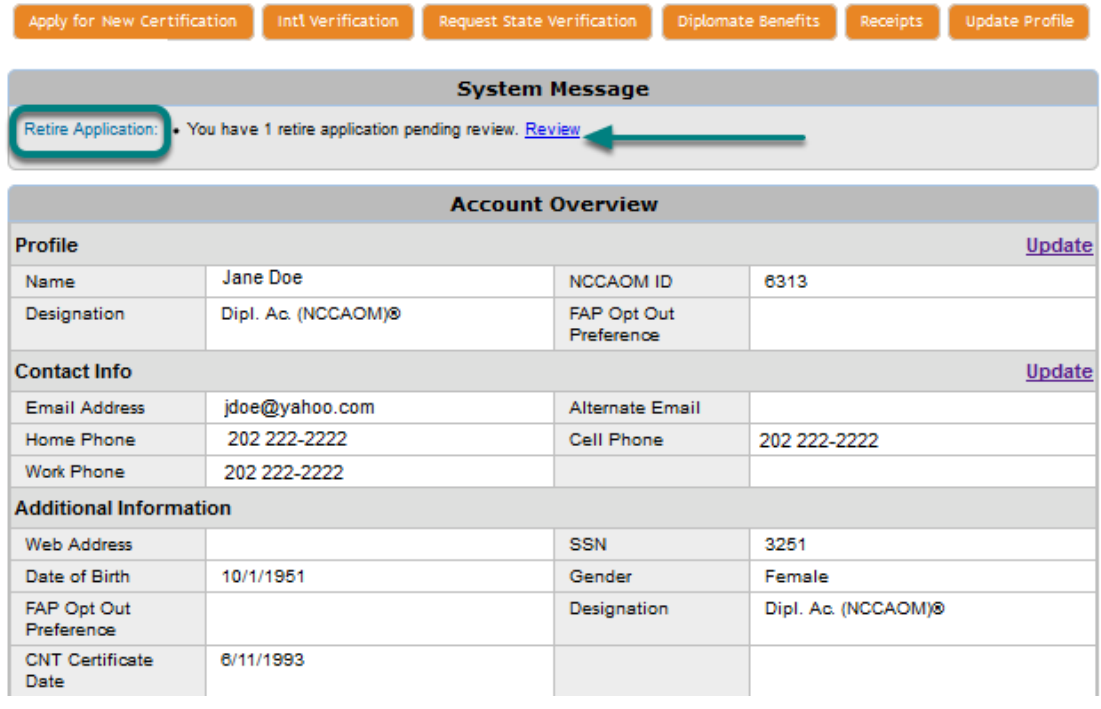